## **Import the CE-068 (.txt) file into Microsoft Excel**

- 1. Save the CE-068 text file to a folder on your computer.
- 2. Open Microsoft Excel
- 3. Select **File** on the top toolbar. Click **Open.**
- 4. In the Open window, click **Browse**. Navigate to the folder location where you have saved the text file. You will not immediately see the text file in the folder.
- 5. At the bottom of the Open window, click the drop down that reads **All Excel Files**
- 6. Change this by selecting **All Files (\*.\*)**.

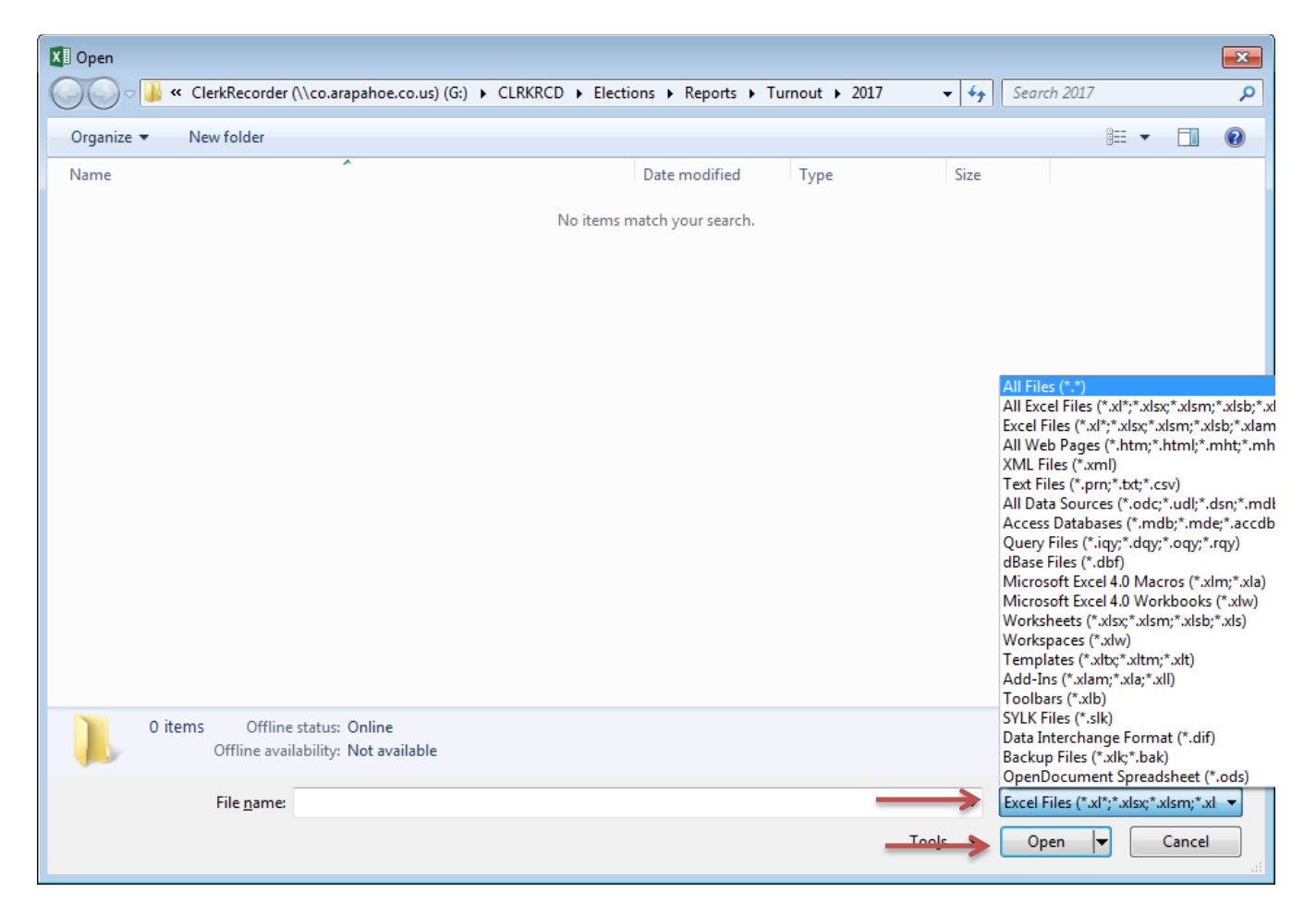

7. You will now see the .txt file in the folder. Select the .txt file. Click **Open**.

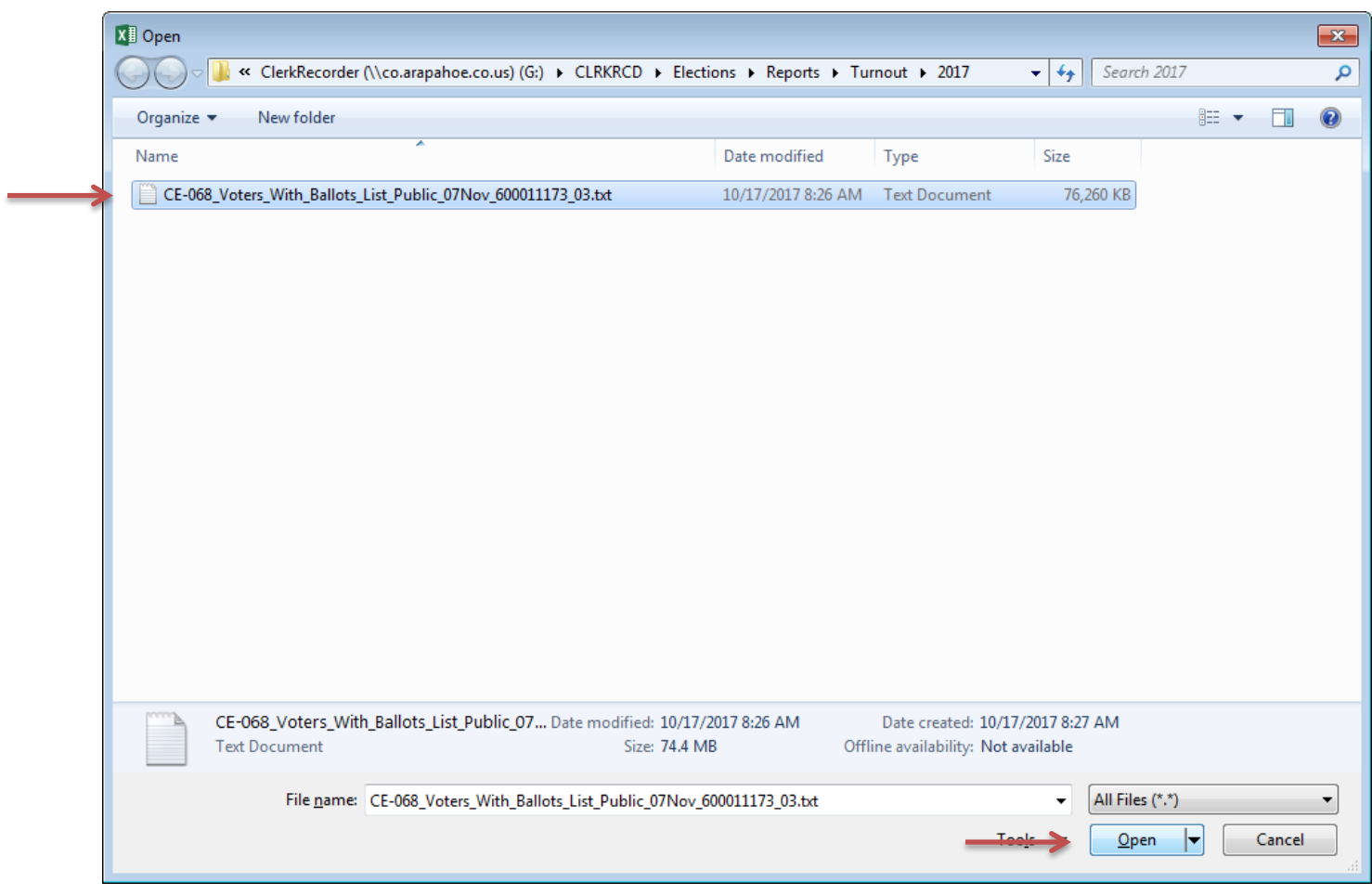

8. In the Text Import Wizard – Step 1 of 3 Pop-Up Box, choose **Delimited**. Click **Next**.

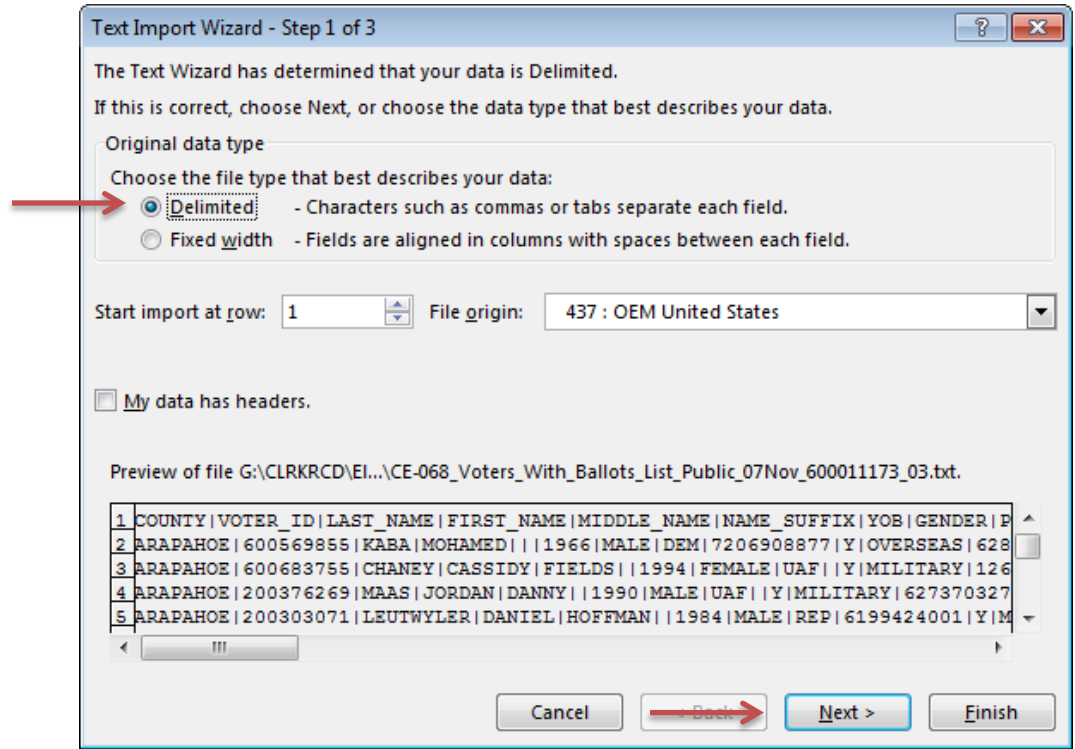

9. In the Text Import Wizard – Step 2 of 3 Pop-Up Box, click the check box for **Other**. Inside the box, type a **|** symbol (using the Shift + \ keys on your keyboard). Click **Next**.

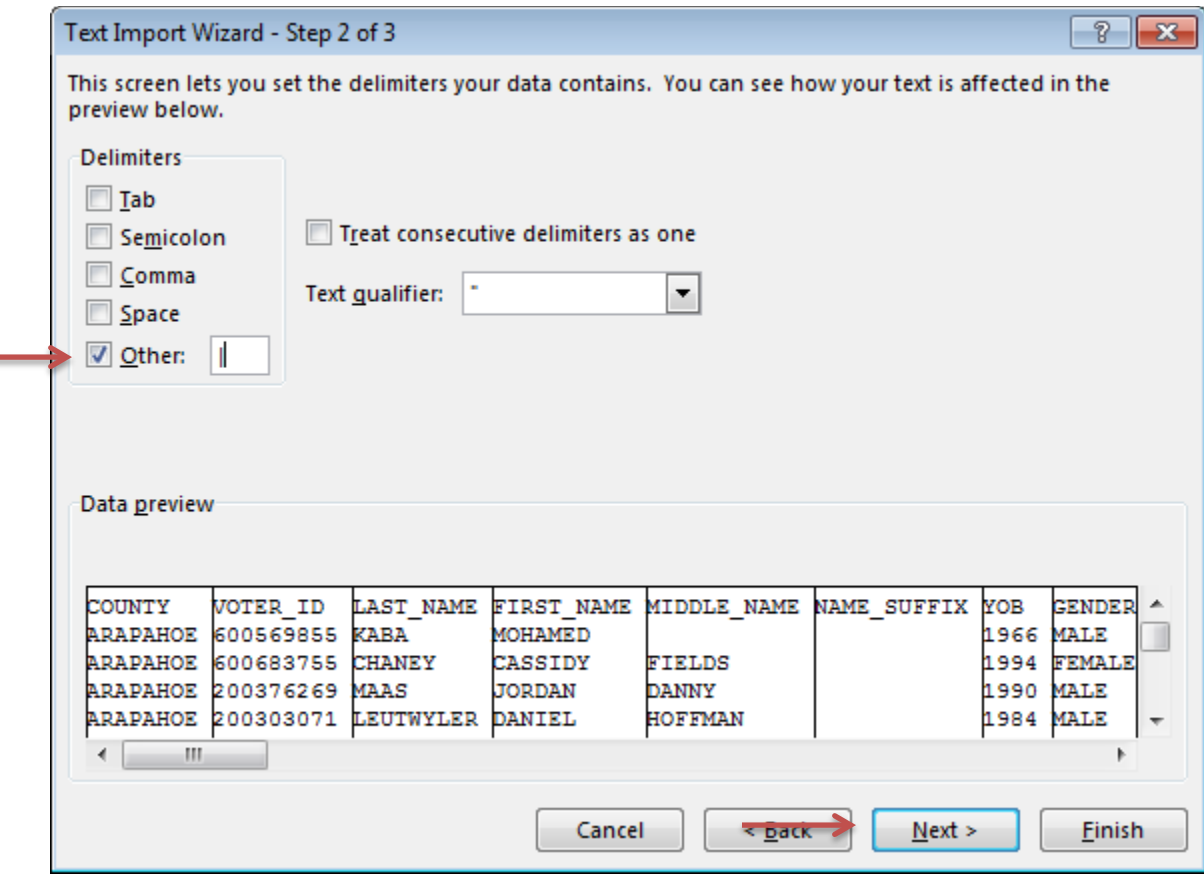

10. In the Text Import Wizard – Step 3 of 3 Pop-Up Box, click **Finish**.

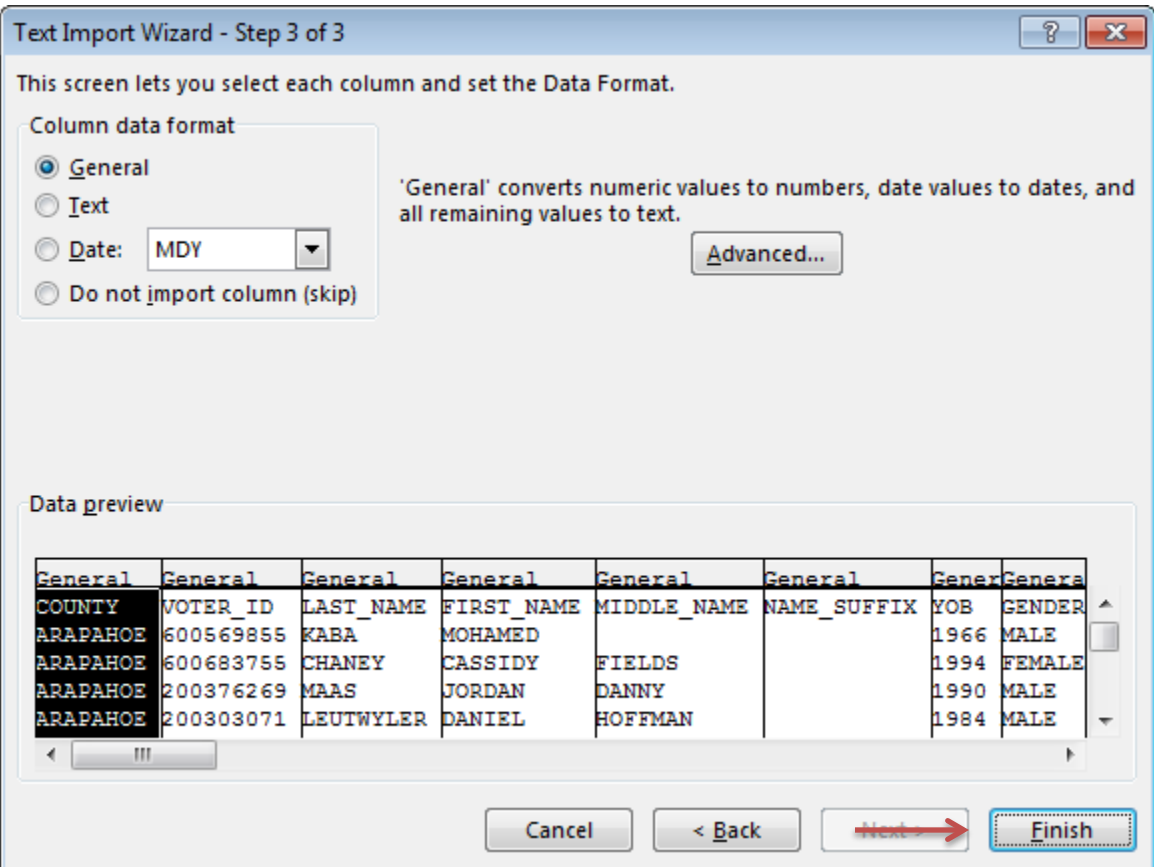

The text file will now appear in the Excel spreadsheet. You can use the Data toolbar in Excel to sort or filter data.

- 11. To save the Excel file to your computer, click **File**, then **Save As.** Browse to a folder on your computer where you would like to save the file.
	- Next to File Name, type the name of the file as you would like to save it.
	- Click the S**ave As** drop down. Click **Excel Workbook**. Click **Save.**

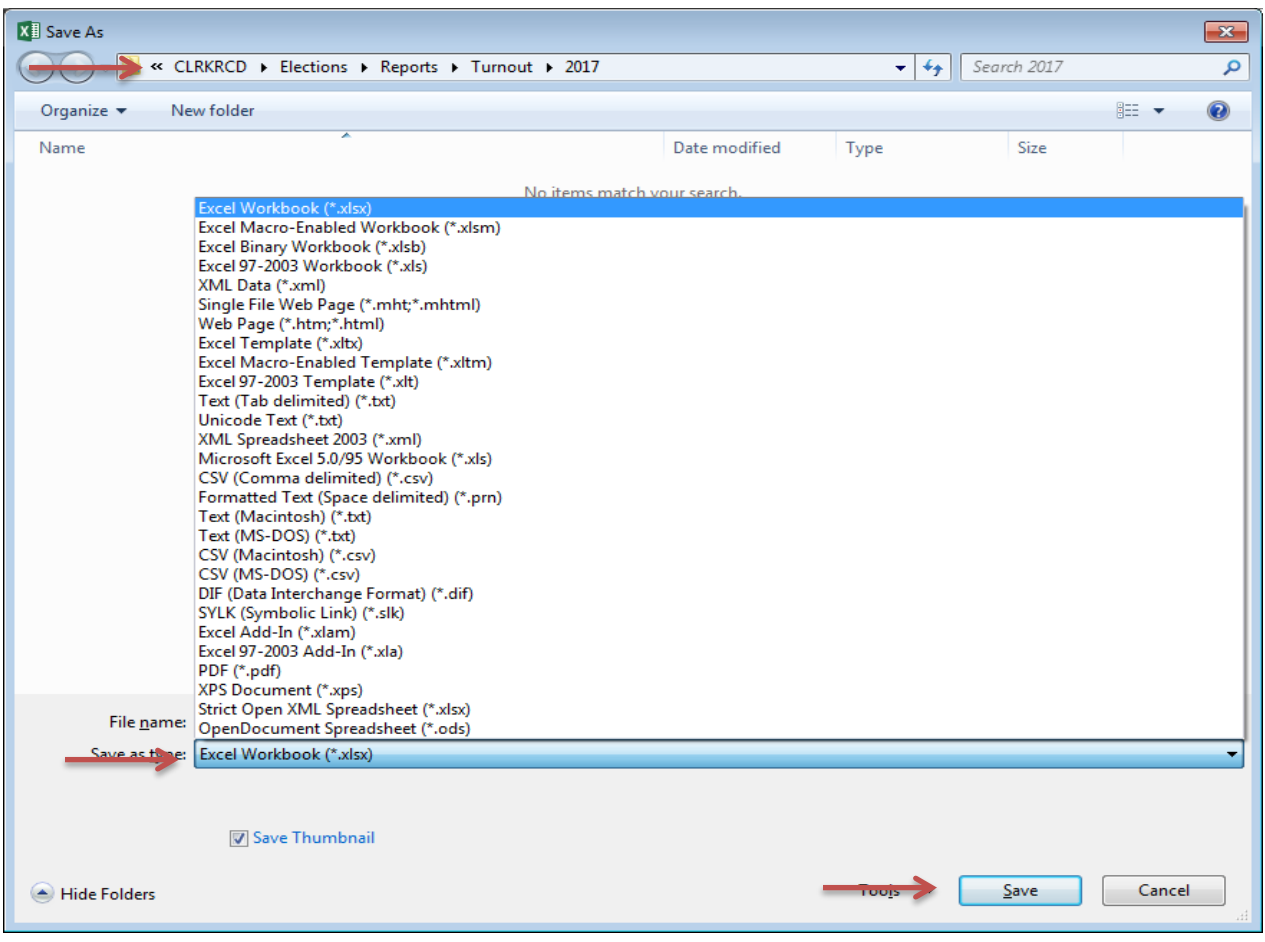